## **BELLOHOWELL**

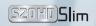

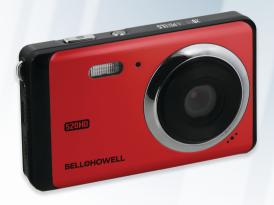

**S20HD USER'S MANUAL** 

### Content

| 1. Parts of the Camera          | 3  |
|---------------------------------|----|
| 2. Preparing for Use            | 4  |
| Installing the Battery          | 4  |
| Charging the Battery            | 5  |
| Inserting the Memory Card       | 6  |
| Formatting the Memory Card      | 7  |
| Setting the Language            | 8  |
| Setting the Date and Time       | 8  |
| LCD Screen Display              | 9  |
| 3. Using the Camera             | 14 |
| Powering the Camera On and Off  | 14 |
| Changing the Record Mode        | 14 |
| Shooting Still Photos           | 15 |
| Using the Self-timer            | 15 |
| Using the Flash                 | 16 |
| Recording a Video Clip          | 17 |
| Recording Audio                 | 18 |
| 4.Using the Menu in Record Mode | 18 |

| 23<br>25<br>26 |
|----------------|
|                |
| 26             |
| ۷۷             |
| 26             |
| 27             |
| 27             |
| 29             |
| 29             |
| 31             |
| 34             |
|                |

### 1. Parts of the Camera

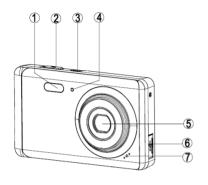

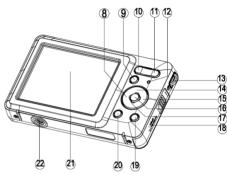

- 1: Flash
- 2: Shutter button
- 3: Power button
- 4: Self-timer indicator light
- 5: Lens
- 6: USB jack
- 7: Microphone
- 8: Left/self-timer button

- 9: Playback button
- 10: Zoom out button
- 11: Zoom in button
- 12: Status indicator light
- 13: Hand strap
- 14: Up/Display button
- 15: Right / Flash button
- 16: OK button

17: Down/Mode button

18: Battery /SD card cover

19: Delete Button

20: Menu button

21: TFT monitor screen

22: Tripod socket

# 2. Preparing for Use

### Installing the Battery

1. Push the lock button (1) down to open the battery cover.

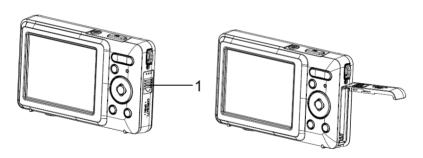

2. Insert the battery with the positive (+) and negative (-) poles matching the directions indicated inside the battery compartment.

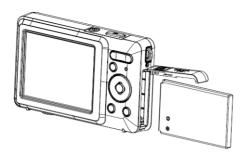

After the battery is properly installed, replace the battery cover until a click is heard.

### **Charging the Battery**

Please charge the battery when the indicator shows the icon.

- 1. Power the camera off.
- 2. Connect the camera to the computer or AC adaptor with the USB cable.
- 3. Charging begins when the charge indicator LED turns GREEN. The charge indicator light turns OFF when charging is completed.
- 4. Disconnect the camera.

### **Inserting the Memory Card**

- 1. Power the camera off.
- 2. Push the lock button (1) down to open the battery cover. You will then see the SD card slot.

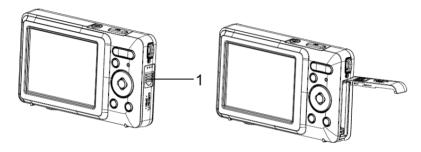

Insert the memory card into the card slot with the label facing the LCD screen. Confirm is it being inserted in the right direction before inserting the memory card.

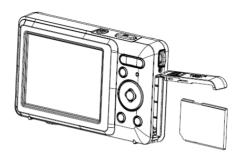

 To remove the memory card, open the battery cover first and then press the edge of the card gently. The card will pop out.

### **Formatting the Memory Card**

It is important to format the memory card when using your camera for the first time. All data will be deleted including protected files. Be sure to download any needed files to your computer before formatting.

- 1. Power the camera on, and set the digital camera to the Setup Menu.
- Press the Up/Display or Down/Mode button to select [Format] then press the OK button to launch the submenu.
- 3. Press the **Up/Display** or **Down/Mode** button to select the item and then press the **OK** button to launch the format submenu.

4. Press the **Up/Display** or **Down/Mode** button to select the item **[Yes]** and then press the **OK** button to erase all data.

### **Setting the Language**

When using your camera for the first time after purchasing it, be sure to choose a language and set the date & time before initial use.

- 1. Power the camera on, and set the digital camera to the Setup Menu..
- Press the Up/Display or Down/Mode button to select [Language] then press the OK button to launch the submenu.
- Press the Up/Display or Down/Mode button to select the desired language and then press the OK button to confirm the setting.

### **Setting the Date and Time**

- 1. Power the camera on and press the **MENU** button to display the menu.
- 2. Press the **Left** or **Right** button to select [Capture Setting] Menu.

- 3. Press the **Up** or **Down** button to select [**Date**] then press the **OK** button to launch the submenu.
- Press the Up or Down button to select [Set Date] then press the OK button to launch the dialog box.
- Press the **Up** or **Down** button to change the highlighted value. Press the **Left** or **Right** button to move the cursor between settings.

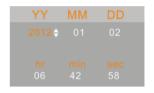

6. Press the **OK** button to confirm the settings.

Note: The date and time can be only added to still images by setting the function [Date] in Capture Setting menu.

### **LCD Screen Display**

Camera Mode

Still Image CaptureVideo recordingAudio recording

Playback

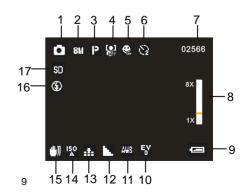

#### 2. Image Resolution

20M 5200x3900

16M 4608x3456

4000x3000

3648x2736

3264x2448

3072X2304

2592x1944

2048x1536

1600x1200

640x480

**Face Detection** 

3 Scene Mode

Auto

Night Portrait

Night Scenery Portrait

Scenery

Sport

Party

Beach

**High Sensitivity** 

5. Smile Capture

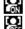

6. Self-Timer

2 Seconds

5 Seconds

10 Seconds

7. Number of pictures Remaining on SD Card

8. Zoom Value Level

9. Battery Power Level

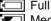

Medium

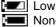

None

10. Exposure

11. White Balance

Auto

Daylight

Cloudy Incandescent

Fluorescent

12. Sharpness

Sharp Normal

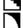

Soft

13. Image Quality

Super Fine

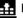

Fine

Normal

14. ISO

Auto 100

200

400

17. SD Card inserted

800

15. Anti-Shake

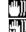

16. Flash Mode

4 Always On

**≴**A Auto

No protect status

Protect status

1

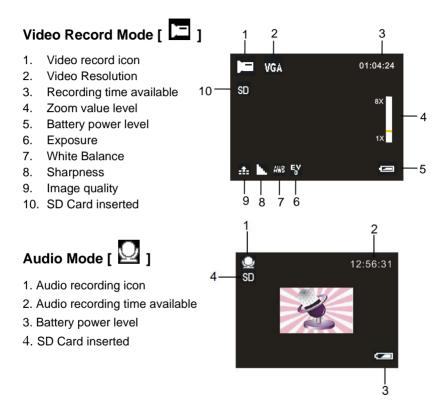

# Playback Mode [ ]

- 1. Playback still image icon Playback movie clips icon Playback audio recording icon 2. Image/Video size 100-0005 File number on SD card/ 3 閸 06:42 01/02 00:00:24 40 Current Image Number#/ 10 SD Video#/Audio# 4 **Date Imprint** ▲ Slide Show 5. Video recording time Play - SHUTTER 2012/01/02 05:42:58
- 8. Press the **SHUTTER** button to playback video file

Date stamp (Only still Image mode)

- 9. Press the **UP** button to automatically play slide show.
- 10. SD Card inserted

Battery power level

6.

7.

### 3. Using the Camera

### **Powering the Camera On and Off**

Press the **POWER** button to power the camera on and press it again to power the camera off.

To conserve battery power, you can change the power-off time by setting the [Auto Power Off] function in the Setup menu.

### **Change the Recording Mode**

There are three modes for use.

- 1. Press the **POWER** button to power the camera on.
- Press the **Down/Mode** button to change the mode. Each time the **Down/Mode** button is pressed the mode icon is changed.

| Display | Title         | Description                  |
|---------|---------------|------------------------------|
| •       | Capture mode  | For taking still photos.     |
| Ξ       | Video mode    | For recording movie clips.   |
| Q       | Audio mode    | For recording audio files.   |
|         | Playback mode | For previewing record files. |

#### Note:

You can only switch the camera to playback mode by using the PLAYBACK button. Press the PLAYBACK button to set the camera to playback mode and press it again to exit back to recording.

### **Shooting Still Photos**

- 1. Power the camera on and set the camera to default capture mode, the icon appears on the LCD screen.
- 2. Zooming:
  - Press the **T** or **W** button to zoom in or zoom out the screen. the value of magnification level appears on the LCD monitor.
- Hold the digital camera steady and then press the SHUTTER button completely to shoot a photo.

### **Using the Self-Timer**

Use the self-timer to set a delay from the time the shutter button is pressed to the time the image is captured.

- 1. Power the camera on and set the digital camera to the Capture mode.
- 2. Press the LEFT/SELF-TIMER button to change the self-timer mode.

Each time the **LEFT/SELF-TIMER** button is pressed, the self-timer icon changes.

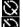

Off: Don't use self-timer.

2 Seconds: The shutter release will delay for 2 seconds.

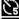

5 Seconds: The shutter release will delay for 5 seconds.

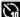

10 Seconds: The shutter release will delay for 10 seconds.

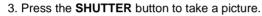

4. After Self-timer begins, the self-timer LED will flash. One second per Flash until count down is completed.

### Using the Flash

The flash is not only for taking pictures when there is insufficient light, but also for when the subject is in shade or with backlight conditions. Pressing the RIGHT/FLASH button cycles your camera through the various flash modes. The flash will not activate during continuous shooting or movie recordina.

- 1. Set the digital camera to a Capture mode (photo or video).
- 2. Press the RIGHT/FLASH button to change the flash mode.

Each time the flash button is pressed, the flash icon changes.

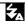

Auto: Automatically turn on/of

| 4   | Flash on: Force on the flash   |
|-----|--------------------------------|
| (3) | Flash off: Force off the flash |

3. Press the **SHUTTER** button to shoot a photo.

#### Note:

When the battery power level is low, the flash strobe will not activate.

Pressing the **RIGHT/FLASH** button, a message displays "Low battery" on to inform you that the flash strobe will not fire.

### Recording a Video Clip

- Power the camera on and press the **DOWN/MODE** button to set the digital camera to video record mode.
- 2. Zooming:

Press the **T** or **W** button to zoom in or zoom out the screen. The value of magnification level appears on the LCD monitor.

- 3. Press the **SHUTTER** button to start recording.
- Press the SHUTTER again to end recording. If the memory is full the video camera will stop recording automatically.
- The upper portion of the LCD monitor displays the recorded time.
- Do not remove the card when video recording, Or, it may cause the digital camera can not work normally.

### **Recording Audio**

- 1. Turn on the camcorder and set the camera to audio record mode (  ${f f \sqcup}$  ).
- 2. Press the **SHUTTER** button to start recording.
- 3. Press the **SHUTTER** button again to end the recording. If the memory is full the camera will stop recording automatically.

# 4.Using the Menu in Record Mode

When a menu is displayed, the **UP**, **DOWN**, **OK** button are to be used to confirm a desired setting.

### Menu in Capture Mode

- 1. Power the camera on and set it to capture mode.
- Press the MENU button to display the menu, and press the LEFT or RIGHT buttons to select the desired menu.
- 3. Press the **UP** or **DOWN** buttons to select an item.
- 4. Press the **OK** button to enter the submenu.
- 5. Use the **UP** or **DOWN** buttons to select the desired item.
- 6. Press the **OK** button to confirm the setting and close the menu.

| Menu item     | Function                                                     |  |  |
|---------------|--------------------------------------------------------------|--|--|
|               | You can select a scene mode according to the image           |  |  |
| Mode          | you wish to capture. There are 9 available modes.            |  |  |
| iviode        | [Auto]/[Night Portrait]/[Night Scenery]/[Portrait]/[Scenery] |  |  |
|               | [Sport]/[Party]/[Beach]/[High Sensitivity].                  |  |  |
|               | There are 9 available options for selection:                 |  |  |
|               | [20M]: 5200x3900; [16M]: 4608x3456;                          |  |  |
| Image         | [12M]: 4000x3000; [10M]: 3648x2736;                          |  |  |
| Size          | [8M]: 3264x2448; [7M]: 3072x2304;                            |  |  |
|               | [5M]: 2592x1944; [3M]: 2048x1536;                            |  |  |
|               | [2M]: 1600x1200; [VGA]: 640x480;                             |  |  |
| Anti-Shake    | Use the function to avoid a shaking when shooting photos.    |  |  |
| Anti-Shake    | There are 2 options for selection. [On]/[Off].               |  |  |
| Face          | Use this function to detect faces when taking pictures.      |  |  |
| Detection     | There are 2 options for selection. [On]/[Off].               |  |  |
| Smile         | Setting smile capture to on, Face Detection will be          |  |  |
| · · · · · · · | automatically enabled. Once it detects smile, the camera     |  |  |
| Capture       | will automatically shoot a photo. [On]/[Off]                 |  |  |
| Shooting      | Use this function to take 6 pictures                         |  |  |
| Shooting      | continuously.                                                |  |  |

|         | Multi-Snapshot | [On]: Press the shutter button once to       |
|---------|----------------|----------------------------------------------|
|         |                | take six pictures continuously.              |
|         |                | [Off]: Press the shutter button once to      |
|         |                | take one picture at a time.                  |
|         |                | Use this function to shoot an entire         |
|         |                | surrounding area. Shooting the               |
|         | Panorama       | directional position at 180 degrees          |
|         |                | horizontally and 90 degrees vertically.      |
|         |                | [Off]/[Up]/[Right]                           |
|         |                | Use the self-timer to set a delay from the   |
|         |                | time the shutter button is pressed to the    |
|         | Self-Timer     | time the image is shot.                      |
|         |                | [Off]/[2 Seconds]/[5 Seconds]/               |
|         |                | [10 Seconds]                                 |
|         |                | The ISO menu allows you to set the level     |
| Capture | ISO            | of sensitivity that your camera has to light |
| Setting |                | in the surrounding environment.              |
|         |                | [Auto]/[100]/[200]/[400]/[800].              |

|         |               | This function can be used to add a date or time to your pictures as you take them. |
|---------|---------------|------------------------------------------------------------------------------------|
|         |               | There are 3 options for selection:                                                 |
|         |               | [On]: Add the date & time to                                                       |
|         | Date          | printed images.                                                                    |
|         |               | [Off]: Do not add the recording date &                                             |
|         |               | time to printed images.                                                            |
|         |               | [Set Date]: Allows you to set the date                                             |
|         |               | and time for the digital camera.                                                   |
|         |               | Set the exposure value manually to                                                 |
|         | Exposure      | compensate for unusual lighting                                                    |
|         |               | conditions such as indirect indoor                                                 |
|         |               | lighting, dark backgrounds, and strong                                             |
|         |               | backlighting. The exposure value range                                             |
| Image   |               | is –3 to +3.                                                                       |
| Setting |               | Adjust the white balance to suit different                                         |
|         |               | lighting sources. There are 5 options for                                          |
|         | White Balance | selection:                                                                         |
|         |               | [Auto]/[Daylight]/[Cloudy]/[Incandescent]/                                         |
|         |               | [Fluorescent]                                                                      |
|         | Frequency     | Light Frequency should be set to either                                            |

|               | 60Hz or 50Hz depending on your region. [50HZ]/[60HZ]                                                                                                    |
|---------------|----------------------------------------------------------------------------------------------------|
| Image Quality | Select a lower image quality to decrease the image size in order to capture more images on your SD card. There are 3 options for selection:  [Super Fine]/[Fine]/[Normal]                                                                         |
| Sharpness     | You can set the level of sharpness in the photos taken with your camera. The sharpness level dictates if the edges of objects in the image are more or less distinct. [Sharp]/[Normal]/[Soft]                                                     |
| Effect        | Set the color effect to add a color tone to the picture.  [Normal]/[B&W]/[Sepia]/[Red]/[Green]/  [Blue]/[Sunset]/[Warm]/[Cool]/  [Over Exposure]/[IR]/[Binary]/[Vivid]/  [Undertone]/[Dog Eye]/[Aibao]/[Gothic]/  [Japan Style]/[LOMO]/[Negative] |
| Saturation    | Sets the image's saturation. [High]/[Normal]/[Low]                                                                                                    |

#### Menu in Video Mode

- In video record mode, press the MENU button to display the menu.
   and press the LEFT or RIGHT buttons to select the desired menu.
- 2. Press the **UP** or **DOWN** buttons to select an item.
- 3. Press the **OK** button to enter the submenu.
- 4. Use the **UP** or **DOWN** buttons to select the desired selection.
- 5. Press the **OK** button to confirm the setting and exit the menu.

| Menu item | Function                                                    |                                            |
|-----------|-------------------------------------------------------------|--------------------------------------------|
|           | Select a higher recording size for better resolution. There |                                            |
| Size      | are 4 options for selection:                                |                                            |
| Size      | FHD:1920x1                                                  | 080 HD; HD:1280x720 HD; D1:720x480;        |
|           | VGA: 640x4                                                  | 80; QVGA: 320x240                          |
|           | Exposure                                                    | Set the exposure value manually to         |
|           |                                                             | compensate for unusual lighting            |
|           |                                                             | conditions such as indirect indoor         |
| Image     |                                                             | lighting, dark backgrounds, and strong     |
| Setting   |                                                             | backlighting. The exposure value range     |
|           |                                                             | is –3 to +3.                               |
|           | White                                                       | Adjust the white balance to suit different |
|           | Balance                                                     | lighting sources. There are 5 options for  |

|           | selection:                                      |
|-----------|-------------------------------------------------|
|           | [Auto]/[Daylight]/[Cloudy]/[Incandescent]/      |
|           | [Fluorescent]                                   |
| Frequency | Light Frequency should be set to either         |
|           | 60Hz or 50Hz depending on your region.          |
|           | [50HZ]/[60HZ]                                   |
| Image     | Select a lower image quality to decrease        |
| Quality   | the image size in order to capture more         |
|           | images. There are three options for choice:     |
|           | [Super Fine]/[Fine]/[Normal]                    |
| Sharpness | You can set the level of sharpness in the       |
|           | images taken with your camera. The              |
|           | sharpness level dictates if the edges of        |
|           | objects in the image are more or less           |
|           | distinct. [Sharp]/[Normal]/[Soft]               |
| Effect    | Set the color effect to add a color tone to the |
|           | picture.                                        |
|           | [Normal]/[B&W]/[Sepia]/[Red]/[Green]/[Blue]/    |
|           | [Sunset]/[Warm]/[Cool]/[Over Exposure]/[IR]/    |
|           | [Binary]/[Vivid]/[Undertone]/[Dog Eye]/         |
|           | [Aibao]/[Gothic]/[Japan Style]/[LOMO]/          |

|            | [Negative].                  |
|------------|------------------------------|
| Saturation | Sets the image's saturation. |
|            | [High]/[Normal]/[Low]        |

### **Setup Menu**

You can set the system items in the setup menu.

- 1. Power the camera on and press the **MENU** button to display the menu.
- 2. Press the **LEFT** or **RIGHT** buttons to select [Setup] Menu.
- 3. Press the **UP or DOWN** buttons to select an item.
- 4. Press the **OK** button to enter the submenu.
- 5. Press the **UP or DOWN** buttons to select the desired item.
- 6. Press the **OK** button to confirm the setting and exit the menu.

| Menu item    | Function                                              |
|--------------|-------------------------------------------------------|
|              | To conserve power, the camera powers off              |
| Auto Power   | automatically after a period of time. There are 7     |
| Off          | options for selection: [Off]/[1Minute]/[2 Minutes]/[3 |
|              | Minutes]/[4 Minutes]/[5 Minutes]/[10 Minutes]         |
| Sound Effect | Sets the operation sound effects on or off.           |
| Language     | Select a language for the Display menu and interface  |
| LCD          | Sets the LCD screen's brightness.                     |

| Brightness | [Dark]/[Normal]/[Bright]                                |
|------------|---------------------------------------------------------|
| Default    | To reset the entire menu and button operation settings  |
| Setting    | to factory default settings.                            |
| Format     | To erase all data stored on the memory card if you are  |
|            | using a memory card, or all data stored in the internal |
|            | memory if there is no card inserted. All data will be   |
|            | deleted including protected files. Be sure to download  |
|            | any needed files to your computer before formatting.    |

# 5. Playback

### Playback Still Image

- Press the PLAYBACK button to enter playback mode.
   The latest recorded file appears on the LCD screen. If there are no images stored, a message [No File Exist] is displayed.
- 2. Press the **LEFT** or **RIGHT** buttons to preview the previous or next image.
- 3. Press the **UP** button to play slide show.
- 4. Zooming:

Press the **T** or **W** button to zoom in or zoom out the image. When the picture is enlarged press the **UP**, **DOWN**, **LEFT**, **RIGHT** button to browse

- the details of the image.
- 5. Press the **OK** button to resume the normal mode.

### **Playback Movie Clips**

- 1. Press the **PLAYBACK** button to enter playback
- Press the LEFT or RIGHT buttons to select the movie clips you want to playback.
- Press the SHUTTER button to start playing and press it again to pause, press UP button to end the playing.

### **Playback Audio Files**

- 1. Press the PLAYBACK button to enter playback.
- Press the LEFT or RIGHT buttons to select the audio file you want to Playback.
- Press the SHUTTER button to start playing, press the OK button to pause and press it again to continue, press the SHUTTER button again to end the playing.

### Viewing Thumbnails

Press the **W** button in playback mode to view the file as a thumbnail. Use the **LEFT/RIGHT/ UP/DOWN** buttons to select a file. Press the **OK** 

button to view the file in full screen.

### Menu in Playback Mode

- 1. In playback mode press the **MENU** button and press the **LEFT** or **RIGHT** buttons to select the desired menu.
- 2. Press the **UP** or **DOWN** buttons to select an item.
- 3. Press the **OK** button to enter the submenu.
- 4. Press the **UP or DOWN** buttons to select the desired item.
- 5. Press the **OK** button to confirm the setting and close the menu.

| e. I reed the Cit Settern to commit the Setting and Globe the Meria. |                                                          |  |
|----------------------------------------------------------------------|----------------------------------------------------------|--|
| Menu item                                                            | Function                                                 |  |
| Rotate                                                               | Use this function to rotate the images.                  |  |
|                                                                      | [90°]: Rotate the image 90 degrees clockwise.            |  |
|                                                                      | [180°]: Rotate the image 180 degrees clockwise.          |  |
|                                                                      | [270°]: Rotate the image 270 degrees clockwise.          |  |
|                                                                      | [Cancel]: Cancel image rotation.                         |  |
| Protect                                                              | Use this function to protect files from being deleted by |  |
|                                                                      | accident.                                                |  |
|                                                                      | [Lock This]: Lock the current file.                      |  |
|                                                                      | [Unlock This]: Unlock the current file.                  |  |
|                                                                      | [Lock All]: Lock all files.                              |  |
|                                                                      | [Unlock All]: Unlock all files.                          |  |

| Delete     | Use this function to delete a single file or all files.  |
|------------|----------------------------------------------------------|
|            | [This Image]: Delete current singe file.                 |
|            | [All]: Delete all files except locked files.             |
|            | [Cancel]: No delete the file.                            |
|            | Use this function to crop an image.                      |
|            | [Crop]: Use the UP/DOWN/LEFT/RIGHT/                      |
| Crop Image | Zoom In/Zoom Out buttons to select a select a range,     |
| Crop Image | and then press the <b>OK</b> button to crop the selected |
|            | range, at last press it again to save the cropped image. |
|            | [Cancel]: No crop the image.                             |
| PictBridge | Use this function to print a picture without a computer. |
|            | Make sure you have a printer which supports              |
|            | PictBridge function and then connect it to the camera    |
|            | via the USB cable. [PictBridge]/[Cancel]                 |

# 6. Making Connections

### **Connecting Your Camera to a PC**

There are two ways to download files from the camera's internal memory or memory card to a computer:

- By inserting the memory card into a card reader
- By connecting the camera to a computer using the supplied USB cable.

### **Using a Card Reader**

- Eject the memory card from the digital camera and insert it into a card reader that is connected to a computer.
- 2. Open [My Computer] or [Windows Explorer] and double-click the removable disk icon that represents the memory card.
- 3. Copy images from the card into a directory of your choice on the computer's hard disk.

### Connecting the Camera to a PC with the USB Cable

- Connect the supplied USB cable to the computer's USB port and turn on the digital camera. "MSDC" appears on the screen when connection to the computer has been successfully completed.
- Open [My Computer] or [Windows Explorer]. A "Removable Disk" appears in the drive list. Double-click the "Removable Disk" icon to view its contents. Files stored on the camera are located in the folder named "DCIM".

3. Copy the photos or files to your computer.

Note: To enter PC CAM mode, at first you have to hold and press the shutter button for a few seconds, then connect the camcorder to the computer with the supplied USB cable. An icon "PC CAM" will appear on the screen. If not, please continue to press the shutter button and press the power button as well. An icon "PC CAM" appears on the screen.

### 7. Software Installation

Insert the CD into your CD-ROM drive. The autorun menu appears:

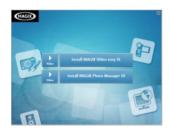

The following software listed below will be seen on the menu of the bundled software CD on your computer screen:

- Install MAGIX Video easy SE- Installs software for editing video clips.
- Install MAGIX Photo Manager 10 Installs software for editing pictures.

Click the items in the autorun menu to install the software.

If the autorun menu does not appear automatically, open the CD-ROM in [My Computer] or [Windows Explorer] and then double-click the file named [start.exe] to start the program. You can also click [Run] in the Windows Startup menu, enter "D:\start.exe" (where D is your CD-ROM drive letter) in the text box, and click [OK].

#### Notes:

- 1.Open MAGIX Video easy SE or MAGIX Photo Manager 10, you have to register the software at first, then use program without any time limit.
- 2. Don't forget to install the QuickTime Player during installing the MAGIX Video easy SE.
- 3. MAGIX Video easy SE and MAGIX Photo Manager 10 only include Windows XP and Windows Vista, Windows 7 platforms.

### System requirements for Magix Video Easy SE:

- ▶ Intel® Pentium 4 or AMD® Athlon® 1 GHz and higher
- ▶ 512 MB RAM
- 400 MB free hard disk memory and a DVD drive for program installation
- ► Graphics card with a screen resolution of at least 1024 x 768

Sound card

#### Supported devices:

► Video, TV, or graphics cards with video input.

### Magix Photo Manager 10:

System Requirements (minimum configuration)

- ► Microsoft® Windows® XP I Vista® I 7. PC with Intel® Pentium® or AMD® Athlon® 700 MHz or higher
- ▶ 256 MB RAM, 120 MB hard disk space for program files
- ➤ SVGA graphics card with min. 4 MB RAM, (min. resolution 1024 x 600, 16-bit high-color)
- ► Microsoft® compatible mouse.

# 8. Technical Specifications

| Image Sensor    | 8.0Mega Pixels CMOS                           |
|-----------------|-----------------------------------------------|
| Display         | 3.0" TFT Color LCD                            |
| Aperture        | F 2.8,f=5.3mm                                 |
| Shutter Control | Electronic Shutter                            |
| Shutter Speed   | Shutter: 1/2~1/2000 sec.                      |
| Resolution      | Still Image:                                  |
|                 | [20M]: 5200x3900; [16M]: 4608x3456;           |
|                 | [12M]: 4000x3000; [10M]: 3648x2736;           |
|                 | [8M]: 3264x2448; [7M]: 3072x2304;             |
|                 | [5M]: 2592x1944; [3M]: 2048x1536;             |
|                 | [2M]: 1600x1200; [VGA]: 640x480;              |
|                 | Video:                                        |
|                 | FHD:1920x1080 HD; HD:1280x720 HD;             |
|                 | D1:720x480; VGA: 640x480; QVGA: 320x240       |
| Sensitivity     | Auto/100/200/400/800                          |
| White Balance   | Auto/Daylight/Cloudy/Incandescent/Fluorescent |
| Exposure        | +3.0 EV ~ -3.0 EV in 1.0EV increment          |
| Effect          | Normal, B&W, Sepia, Red, Green, Blue, Sunset, |

|                 | Warm, Cool, Over Exposure, IR, Binary, Vivid,  |
|-----------------|------------------------------------------------|
|                 | Undertone, Dog Eye, Aibao, Gothic, Japan       |
|                 | Ondertone, bog Lye, Albao, Gotine, Japan       |
|                 | Style, LOMO, Negative.                         |
| Mode            | Auto, Night Portrait, Night Scenery, Portrait, |
|                 | Scenery, Sport, Party, Beach, High Sensitivity |
| Continuous Shot | 3 Frames (per shot)                            |
| Self-Timer      | 2 /5 /10 seconds                               |
| Storage         | SD , MMC, Support SDHC                         |
| Power Supply    | Lithium-Ion Battery                            |
| PC Interface    | Mini USB 2.0 (Hi-Speed)                        |
| Supported O/S   | Windows 7 and later                            |
| Dimension       | 100.0x59.8x18.4 (mm)                           |
| Weight          | Camera Body w/o battery: Approx. 75g           |
|                 |                                                |

If you're having difficulties with your camera, or would like further assistance, please call our toll-free technical support hotline at 800-441-1100. Please be sure to have your camera handy when calling.

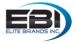

© 2017 Elite Brands Inc., NEW YORK, NY 10005 DISTRIBUTED UNDER LICENSE OF BHH LLC BY ELITE BRANDS INC. All other brands or product names are trademarks or registered trademarks of their respective companies.